**PALFINGER** FRANCE

P-2023\_13

Produit: VICAN 3 Septembre 2023 Page: 1/22

# **MANUEL UTILISATION VICAN IOS**

#### **SOMMAIRE**

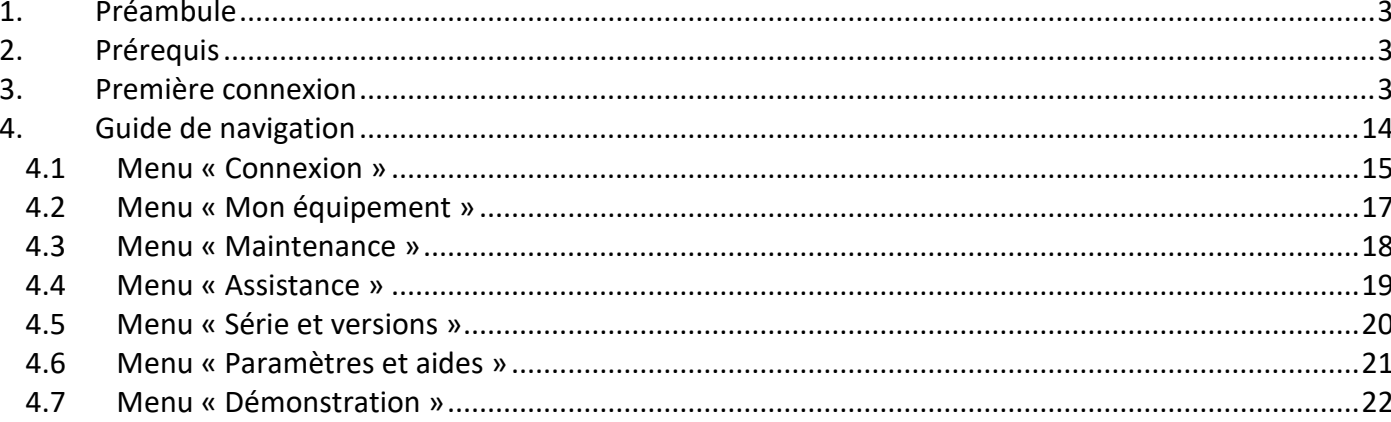

**PALFINGER** FRANCE

**P-2023\_13**

Produit : VICAN 3 Septembre 2023 Page : 2/22

**MANUEL UTILISATION VICAN IOS** 

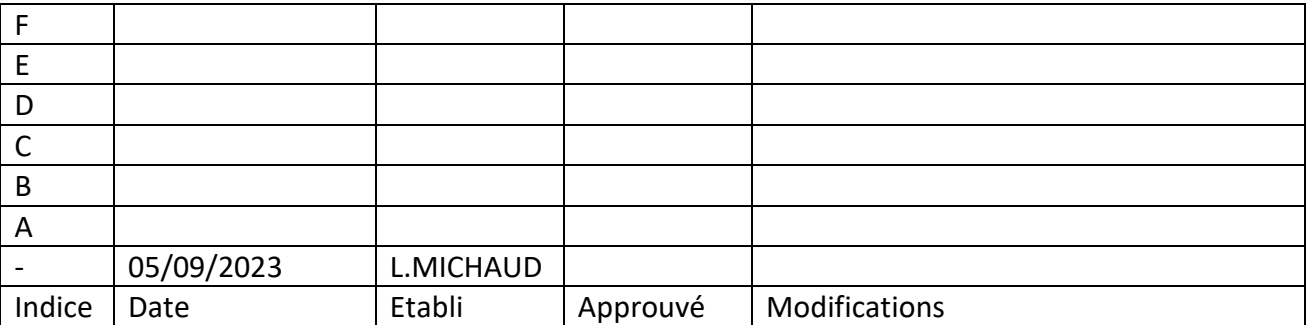

**PALFINGER** FRANCE

**P-2023\_13**

Produit : VICAN 3 Septembre 2023 Page : 3/22

## **MANUEL UTI L ISATION VICAN IOS**

#### <span id="page-2-0"></span>**1. Préambule**

L'application mobile VICAN a pour but d'aider le chauffeur du véhicule dans la gestion de leurs équipements (grue, bras, benne) avec une vue du véhicule en 3D, une gestion des maintenances ainsi qu'un menu d'assistance en cas de panne.

#### <span id="page-2-1"></span>**2. Prérequis**

Pour utiliser cette application, il faut disposer d'un smartphone Apple (système d'exploitation IOS) et avoir installé l'application mobile « VICAN » depuis l'Apple Store.

De plus, le véhicule doit être équipé d'un module de connexion sans fil configuré en Wifi. Une des manières simples de s'assurer que le module est correctement configuré est de visualiser, depuis les paramètres systèmes d'un iPhone, les réseaux Wifi disponibles. Si un réseau Wifi apparaît sous la forme « CANlink wireless SNXXXXXXX », le module est alors compatible Wifi. Si votre module n'est pas compatible Wifi, n'hésitez pas à vous rapprocher de votre concessionnaire le plus proche.

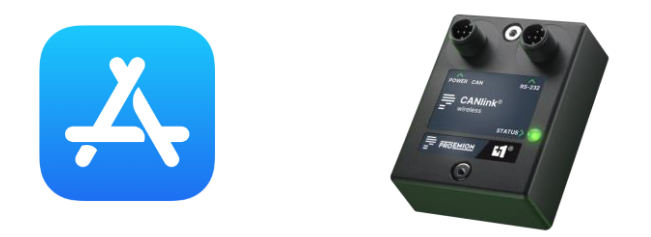

#### <span id="page-2-2"></span>**3. Première connexion**

La première étape consiste à se connecter au réseau Wifi du module sans fil :

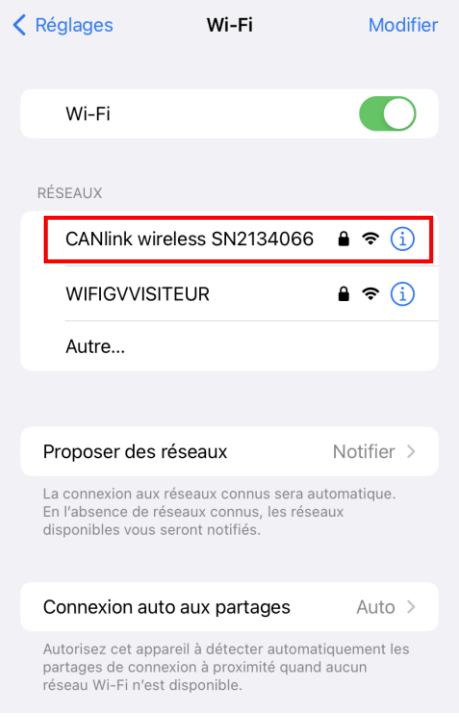

**PALFINGER** FRANCE

**P-2023\_13**

Produit : VICAN 3 Septembre 2023

Page : 4/22

#### **MANUEL UTI L ISATION VICAN IOS**

Pour information, chaque module sans fil à un numéro de série différent. Il se présente sous la forme suivante : « CANlink wireless SNXXXXXXX » où les X correspondent aux 7 numéros de série. Ainsi, vous aurez sur votre écran un nom de module sans fil probablement différent de celui présent sur les captures d'écran de cette procédure.

Il suffit ensuite de cliquer sur le nom du réseau Wifi et d'entrer le mot passe que l'on vous a communiqué préalablement. La connexion au réseau Wifi peut prendre un peu de temps :

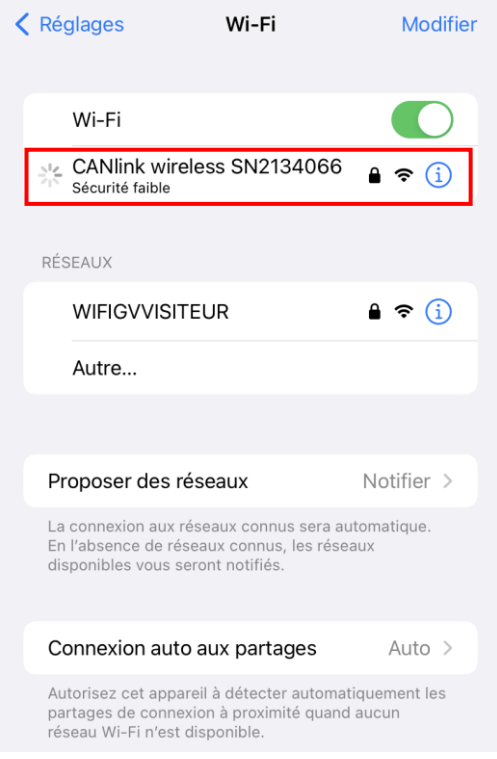

Il est très important d'attendre que la connexion au réseau Wifi s'établisse correctement. Lorsque l'étape de connexion est terminée, une icône bleue de validation apparaît comme ci-dessous :

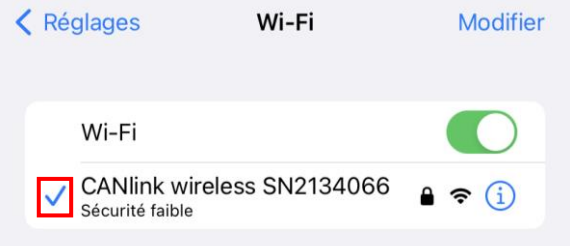

Si cette étape n'est pas correctement respectée, des pertes de connexion peuvent se produire lors de l'utilisation de l'application mobile VICAN.

**PALFINGER** FRANCE

**P-2023\_13**

Produit : VICAN 3

Septembre 2023

Page : 5/22

## **MANUEL UTILISATION VICAN 10S**

Une fois connecté au réseau Wifi, il est possible de lancer l'application mobile VICAN. Lors du premier lancement, une demande d'autorisation à la localisation est demandée :

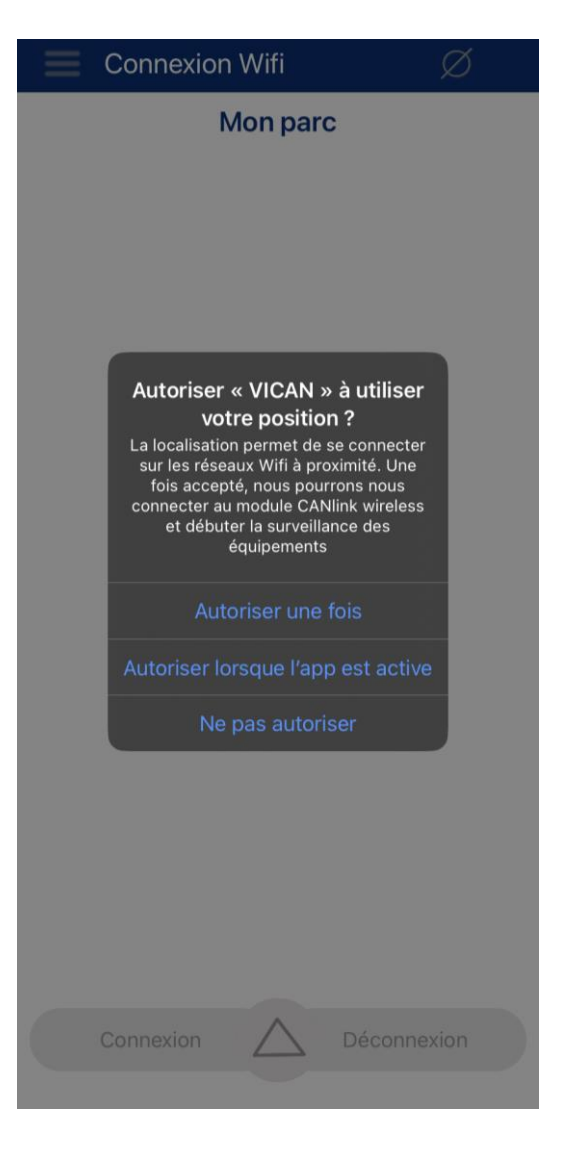

Cette autorisation est nécessaire pour accéder au réseau Wifi du module sans fil depuis l'application VICAN. Veuillez ainsi, cliquez sur « Autoriser lorsque l'app est active ». Si toutefois, vous n'avez pas autorisé cette demande, il est toujours possible dans les paramètres du téléphone de trouver l'application VICAN et d'accéder aux réglages pour modifier cette autorisation :

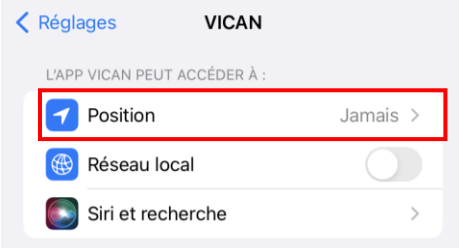

Produit : VICAN 3

Septembre 2023

Page : 6/22

# **PALFINGER** FRANCE

# **P-2023\_13**

## **MANUEL UTILISATION VICAN IOS**

Il est maintenant possible d'ajouter un camion depuis le menu « Connexion Wifi » de l'application VICAN en appuyant sur la flèche vers le haut puis le « + » :

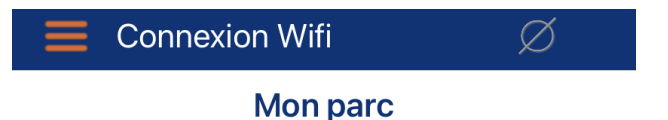

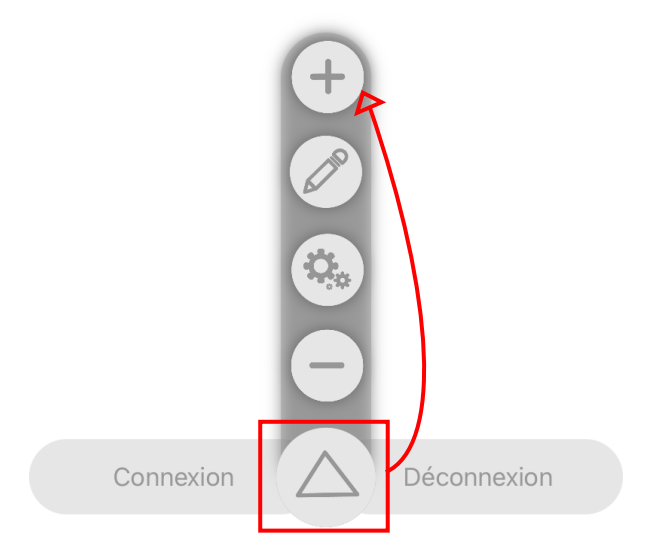

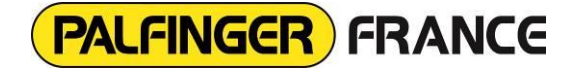

**P-2023\_13**

Produit : VICAN 3 Septembre 2023 Page : 7/22

#### **MANUEL UTI L ISATION VICAN IOS**

Un popup alors apparaît avec le nom du module Wifi comme nom de camion. Il est possible d'ajouter ce véhicule comme favori pour permettre à chaque démarrage de l'application de se connecter automatiquement sur ce module. Il sera tout de même nécessaire de s'assurer d'être connecté préalablement au réseau Wifi du module dans les paramètres systèmes. Si cette option ne vous intéresse pas, vous pouvez modifier le nom du camion si vous le souhaitez puis valider avec le bouton orange. Pour revenir en arrière, appuyez sur la croix grise. Enfin, pour accéder aux paramètres système IOS, cliquez sur le bouton « réglage ».

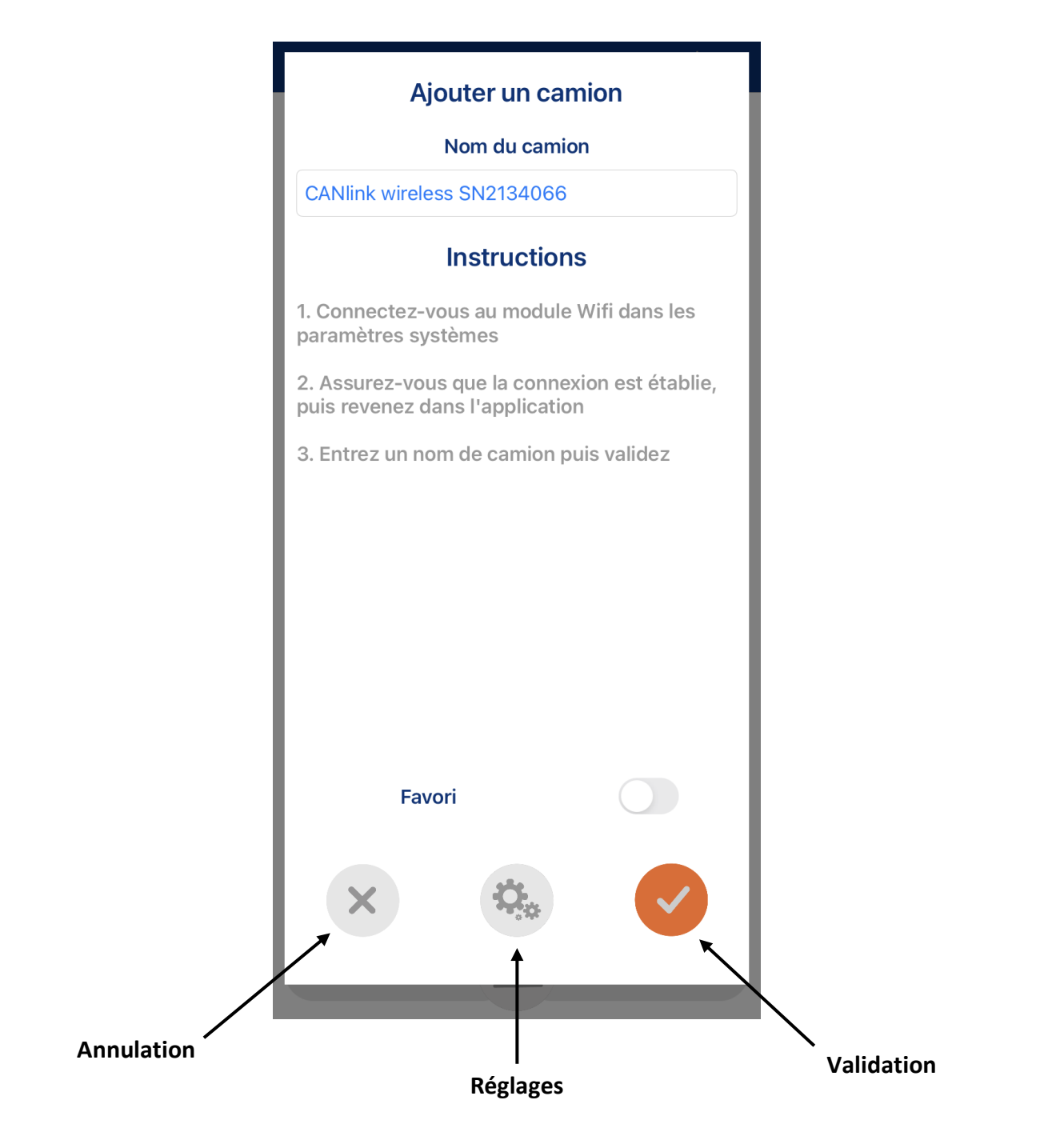

**PALFINGER** FRANCE

Produit : VICAN 3 Septembre 2023

Page : 8/22

#### **MANUEL UTILISATION VICAN IOS**

**P-2023\_13**

Si ce popup apparaît, suivez les instructions indiquées. Votre problème est probablement lié à l'autorisation à la localisation ou au réseau local. Veuillez bien vérifier également que le module Wifi est correctement connecté dans les paramètres systèmes

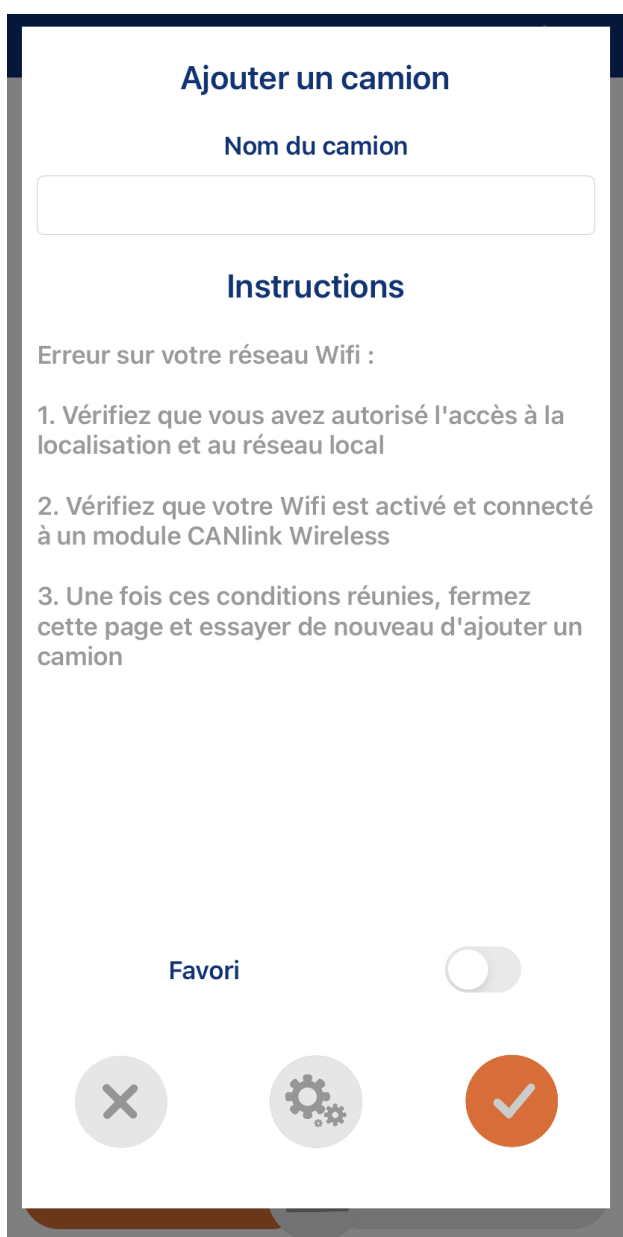

Produit : VICAN 3

Septembre 2023

Page : 9/22

# **PALFINGER** FRANCE

# **P-2023\_13**

## **MANUEL UTILISATION VICAN IOS**

Pour réaliser votre première connexion dans l'application, vous pouvez sélectionner le véhicule que vous venez d'ajouter et ensuite cliquer sur le bouton « connexion » qui apparaît en orange :

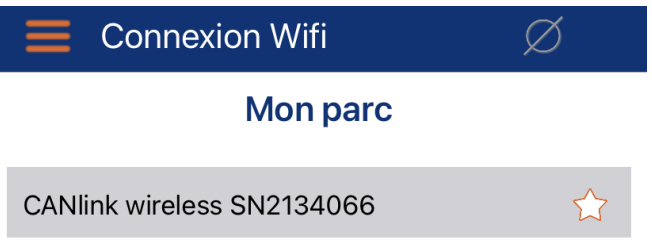

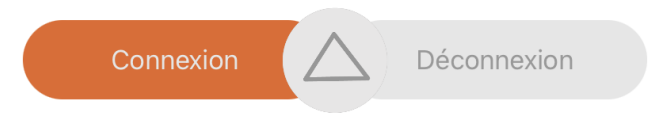

**PALFINGER** FRANCE

**P-2023\_13**

Produit : VICAN 3 Septembre 2023

Page : 10/22

## **MANUEL UTILISATION VICAN IOS**

Lors de votre première connexion, une seconde autorisation est demandée. Celle-ci est liée à l'accès au réseau local, c'est-à-dire l'accès au réseau du module Wifi auquel vous êtes connecté. Il est indispensable d'autoriser cet accès pour permettre à l'application de se connecter au module :

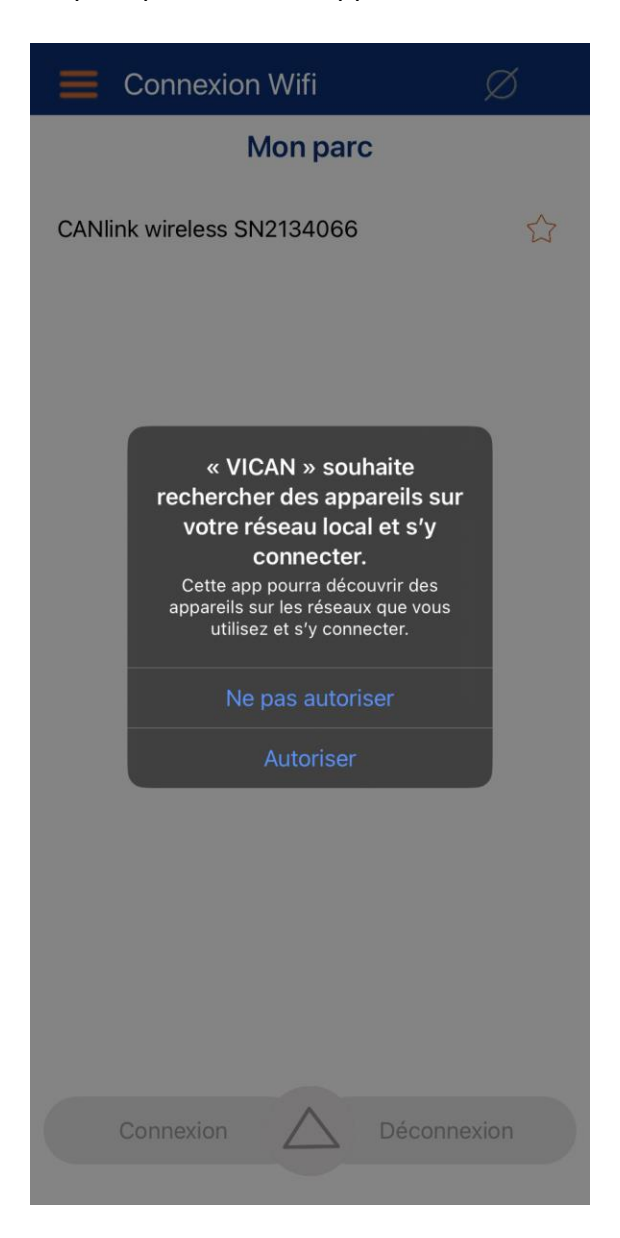

Si toutefois, vous n'avez pas autorisé cette demande, il est toujours possible dans les paramètres du téléphone de trouver l'application VICAN et d'accéder aux réglages pour modifier cette autorisation :

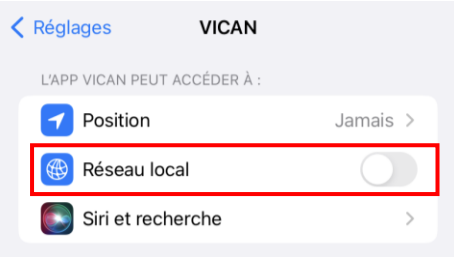

**PALFINGER** FRANCE

**P-2023\_13**

Produit : VICAN 3 Septembre 2023 Page : 11/22

## **MANUEL UTILISATION VICAN IOS**

Vous pouvez essayer à nouveau de sélectionner le véhicule que vous avez ajouté et cliquer de nouveau sur le bouton « connexion ». Un popup alors apparaît avec un démarrage de la connexion. Une fois la connexion réussie, un deuxième popup s'affiche. Pour être redirigé vers la vue du véhicule, il suffit ensuite d'appuyer sur le bouton de validation orange :

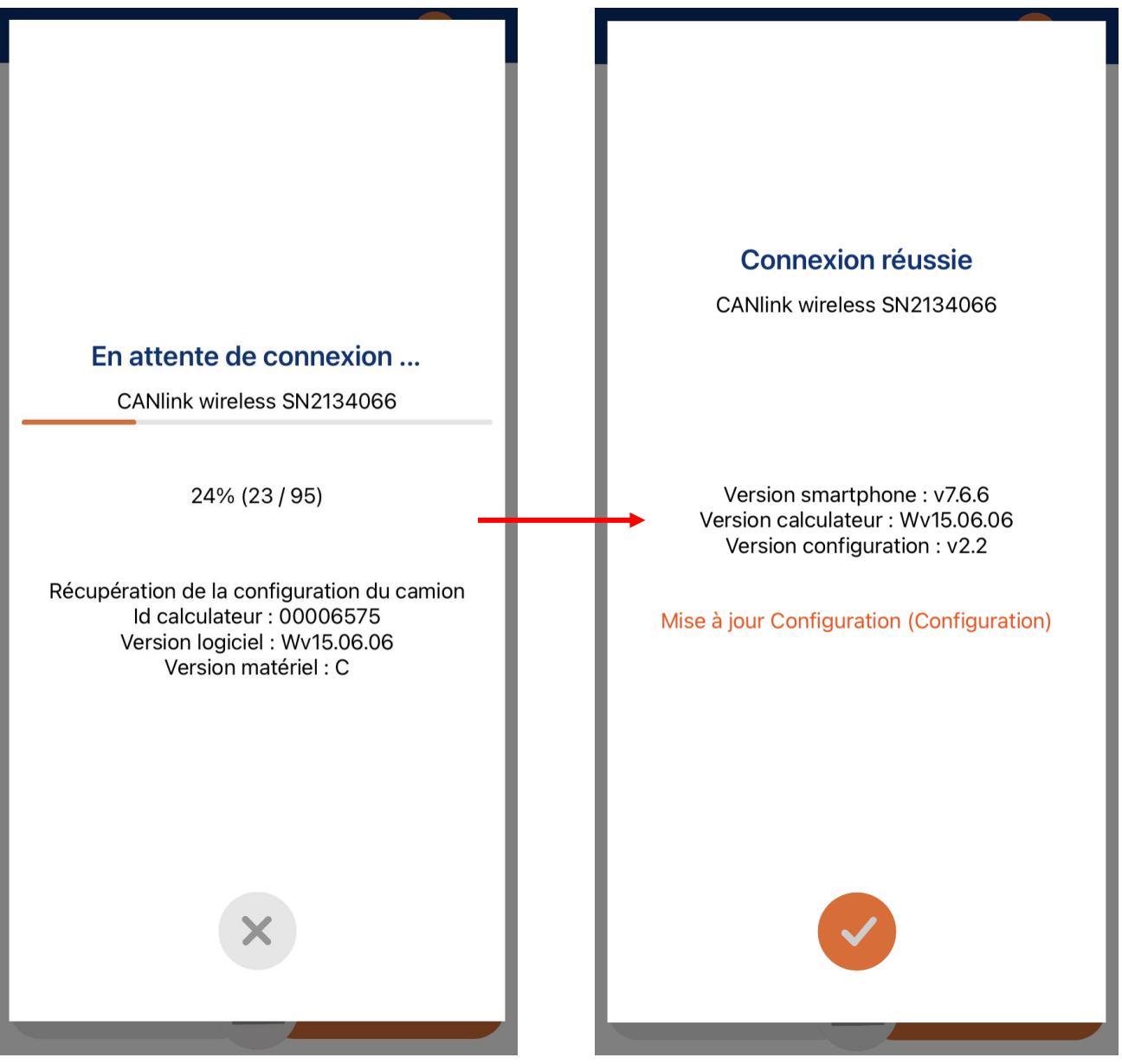

**PALFINGER** FRANCE

**P-2023\_13**

Produit : VICAN 3 Septembre 2023

Page : 12/22

## **MANUEL UTILISATION VICAN IOS**

Vous vous retrouvez ensuite sur la page « Mon équipement » où est modélisé en 3D votre véhicule avec les équipements présents (grue, bras, benne, etc.). Chaque véhicule a une configuration spécifique, il est ainsi normal que l'affichage de votre écran soit différent des captures d'écran de ce manuel d'utilisation :

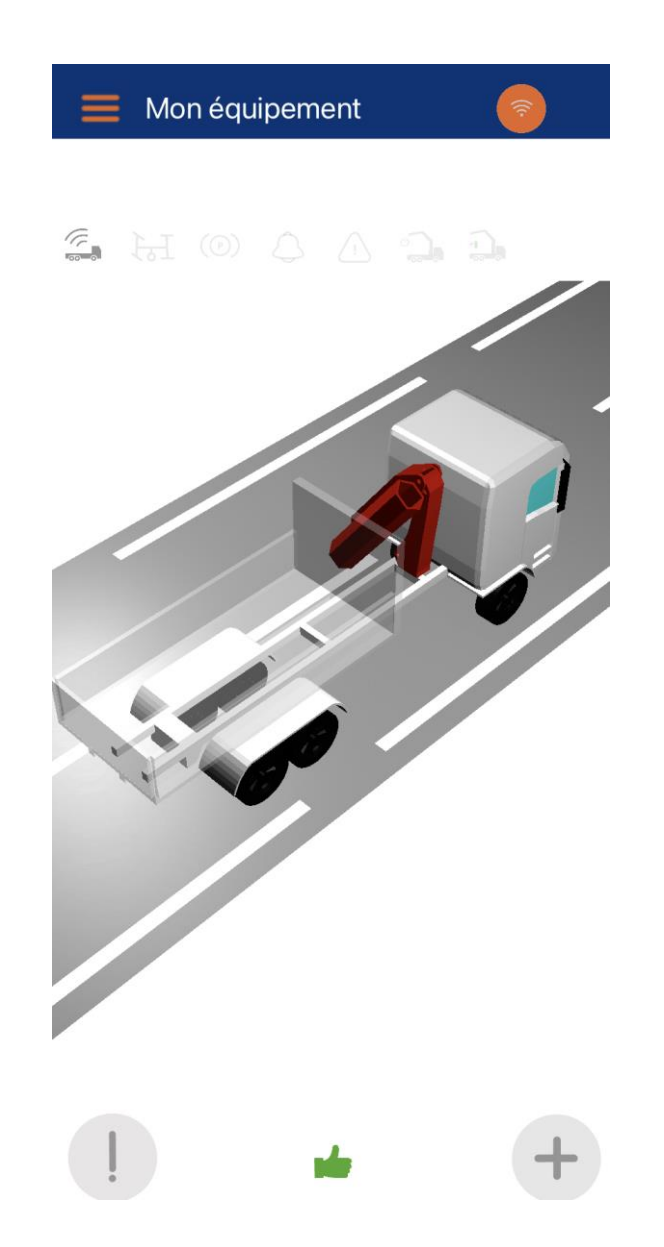

**PALFINGER** FRANCE

**P-2023\_13**

Produit : VICAN 3 Septembre 2023

Page : 13/22

## **MANUEL UTILISATION VICAN IOS**

En fonction de la configuration de votre véhicule et des équipements présents, il se peut que des popups concernant des alertes sonores ou de maintenance apparaissent. Suivez les instructions de ces popups et choisissez la gestion des alertes que vous préférez :

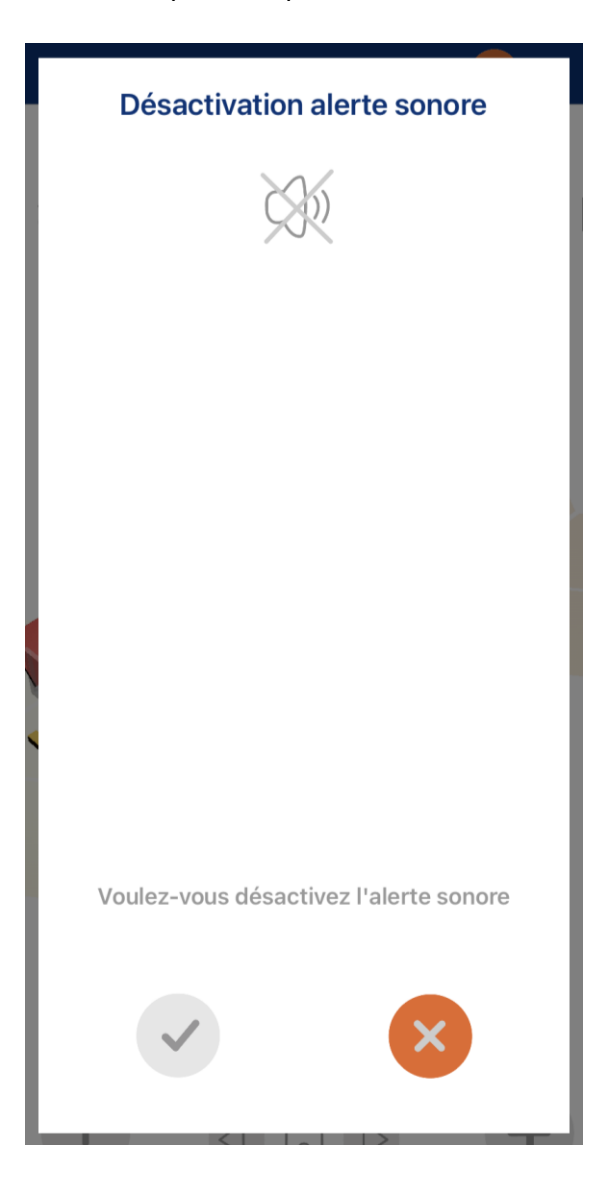

**PALFINGER** FRANCE

**P-2023\_13**

Produit : VICAN 3 Septembre 2023 Page : 14/22

## **MANUEL UTILISATION VICAN IOS**

#### <span id="page-13-0"></span>**4. Guide de navigation**

Dans cette partie, nous allons nous intéresser aux différents menus présents dans l'application permettant de récupérer et d'afficher des informations de votre véhicule :

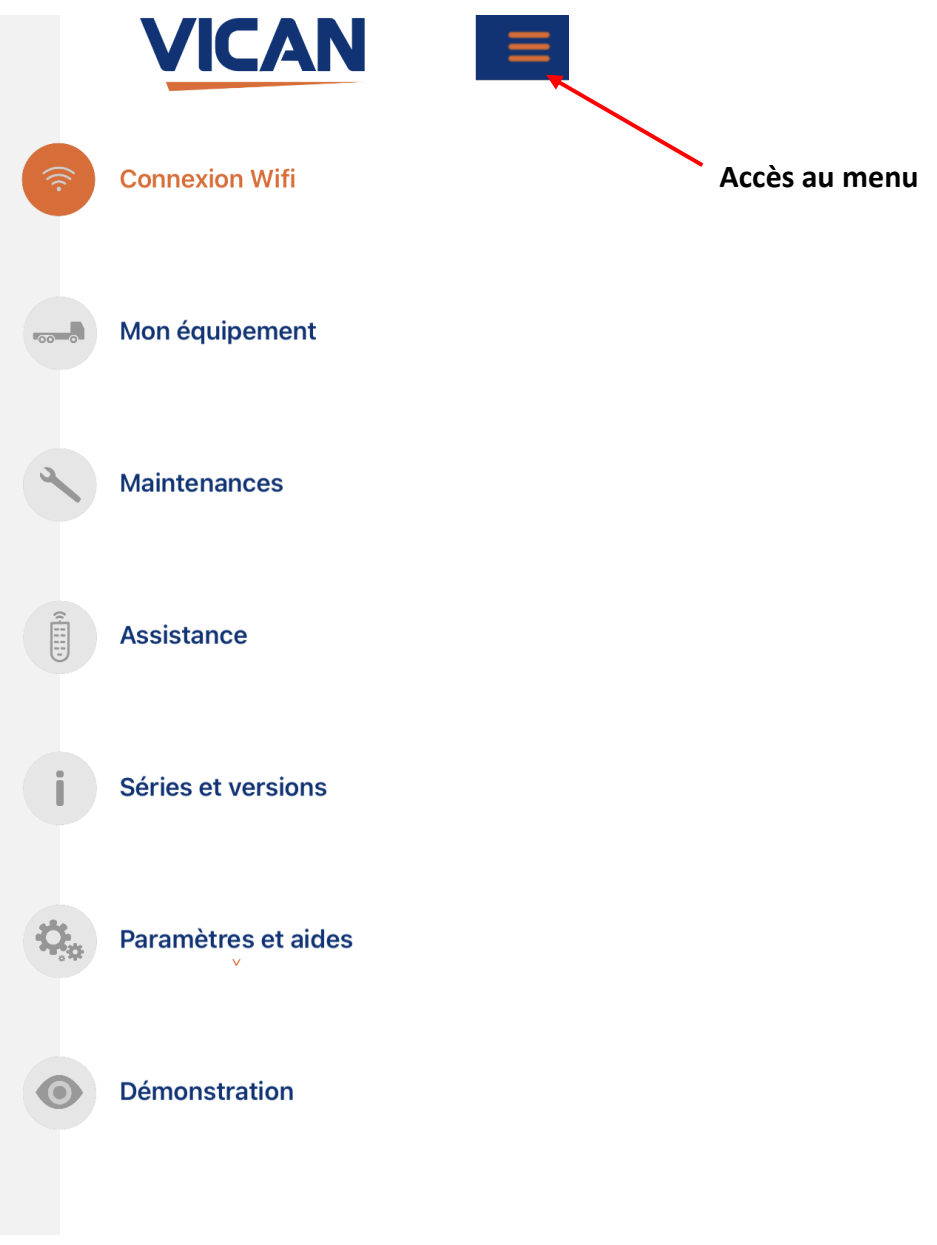

**PALFINGER** FRANCE

**P-2023\_13**

Produit : VICAN 3 Septembre 2023 Page : 15/22

## **MANUEL UTI L ISATION VICAN IOS**

#### **4.1 Menu « Connexion »**

<span id="page-14-0"></span>Après une première connexion dans ce menu, il est maintenant plus facile de se connecter au véhicule préalablement ajouté. Sur cette page, vous pourrez ensuite gérer votre liste de véhicule, mais aussi modifier le nom d'un véhicule ou encore le supprimer. Si vous êtes connecté, vous pourrez observer une icône Wifi orange en haut à droite. Enfin, si vous êtes connecté au module Wifi et que vous souhaitez vous déconnecter, il est possible de sélectionner le véhicule ajouté et d'appuyer sur le bouton « déconnexion » :

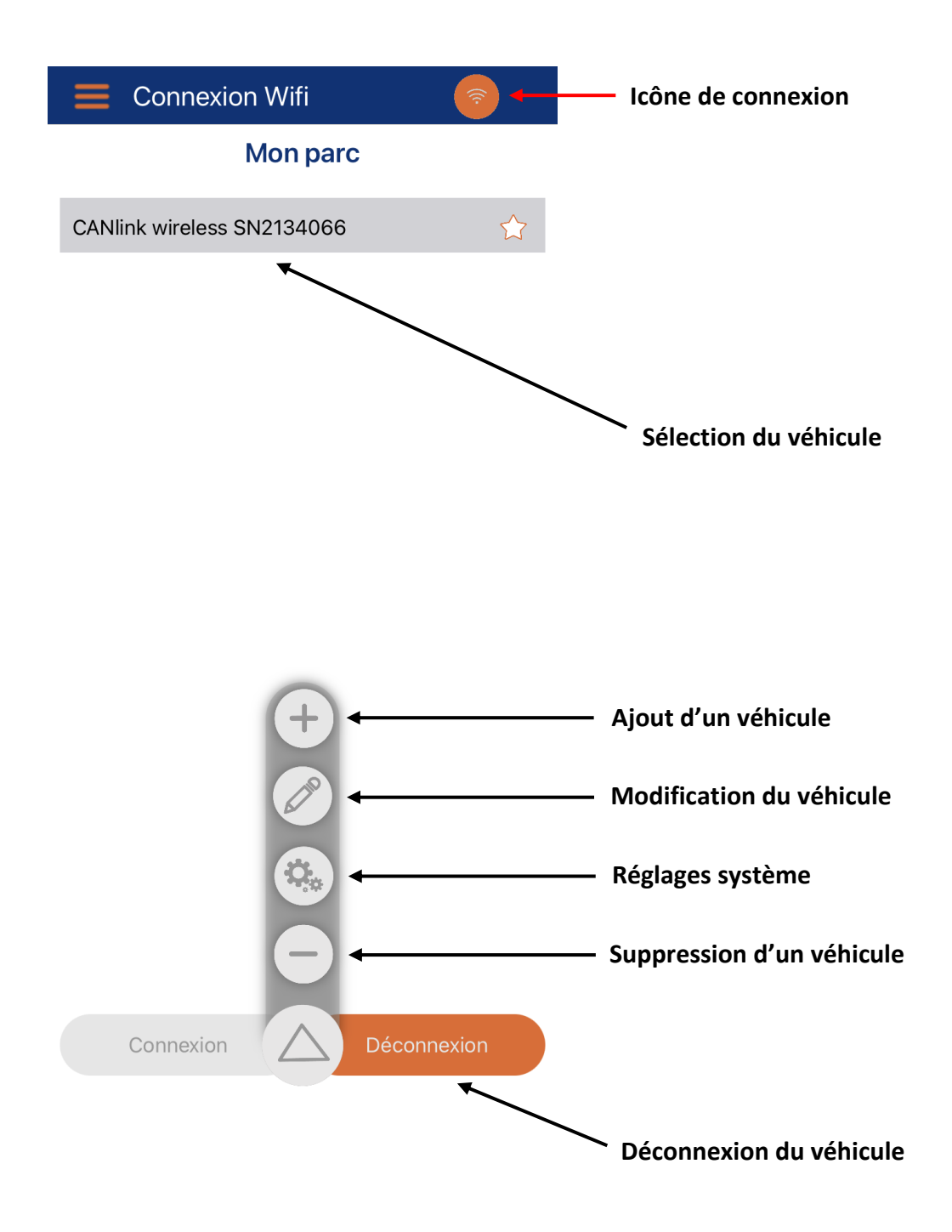

**PALFINGER** FRANCE

**P-2023\_13**

Produit : VICAN 3 Septembre 2023 Page : 16/22

# **MANUEL UTILISATION VICAN IOS**

Si vous êtes bloqué sur la connexion au module Wifi, vérifiez vos paramètres Wifi ainsi que la connexion au module. Sinon, essayez de désactiver la Wifi et essayez de vous reconnecter au module :

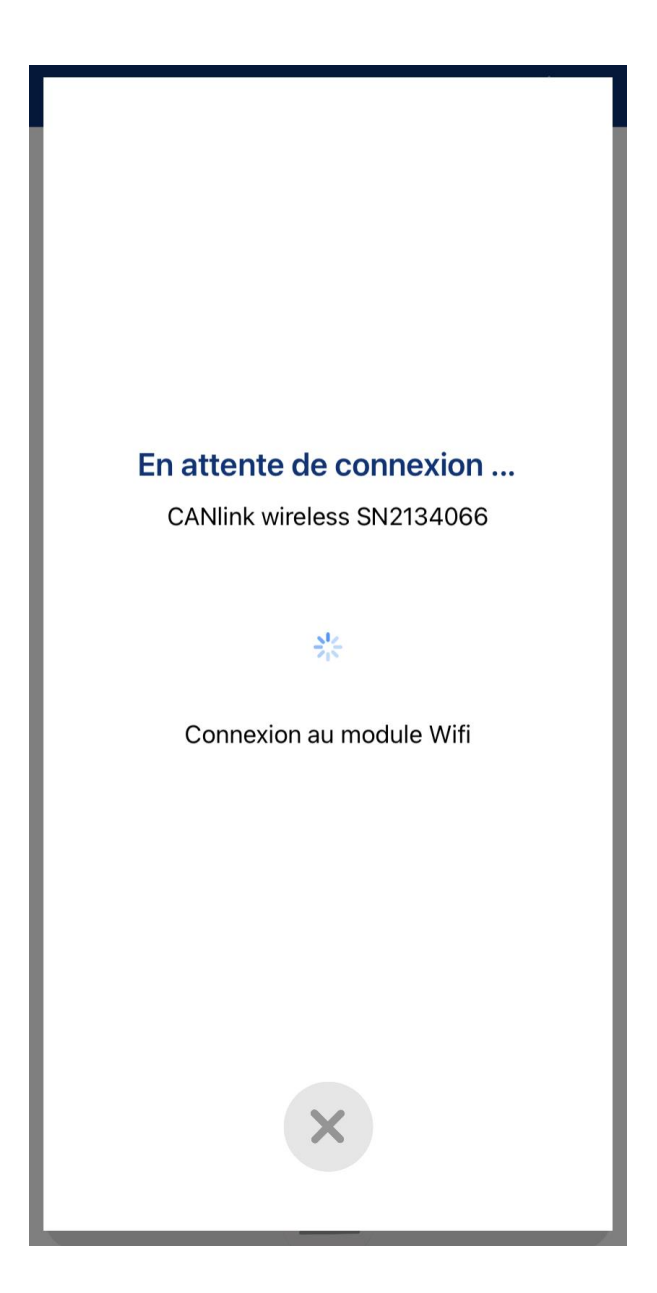

**PALFINGER** FRANCE

**P-2023\_13**

Produit : VICAN 3 Septembre 2023 Page : 17/22

## **MANUEL UTI L ISATION VICAN IOS**

#### **4.2 Menu « Mon équipement »**

<span id="page-16-0"></span>Ce menu permet de visualiser en temps réel l'état des équipements et les potentiels défauts apparents. Différentes fonctionnalités sont présentes et sont affichées sur le modèle 3D en fonction de la configuration qui a été chargée durant le carrossage du véhicule :

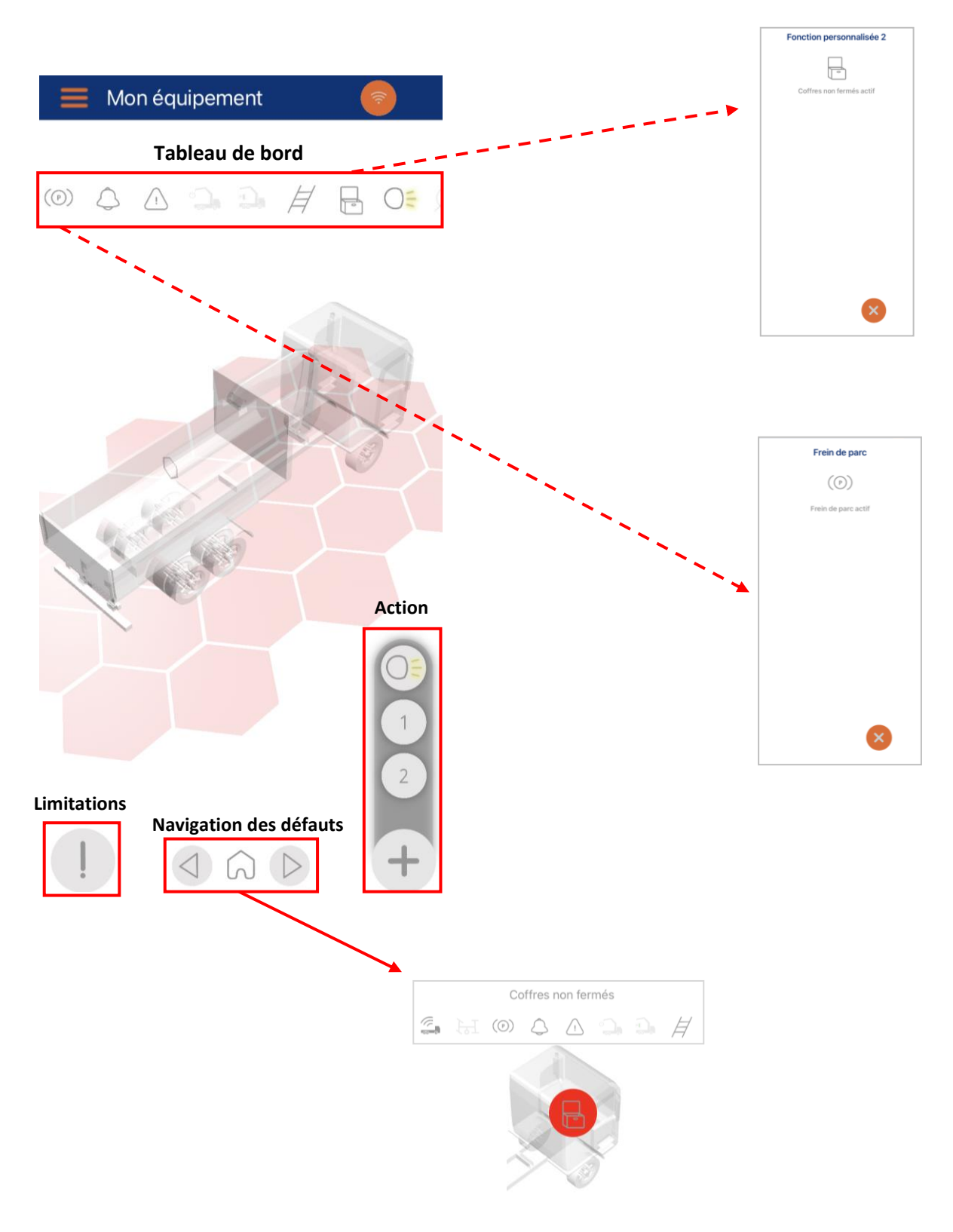

**PALFINGER** FRANCE

**P-2023\_13**

Produit : VICAN 3

Septembre 2023

Page : 18/22

## **MANUEL UTILISATION VICAN IOS**

#### **4.3 Menu « Maintenance »**

<span id="page-17-0"></span>Ce menu permet de suivre les maintenances de votre véhicule et de valider dans l'application les entretiens VGP ou de maintenance :

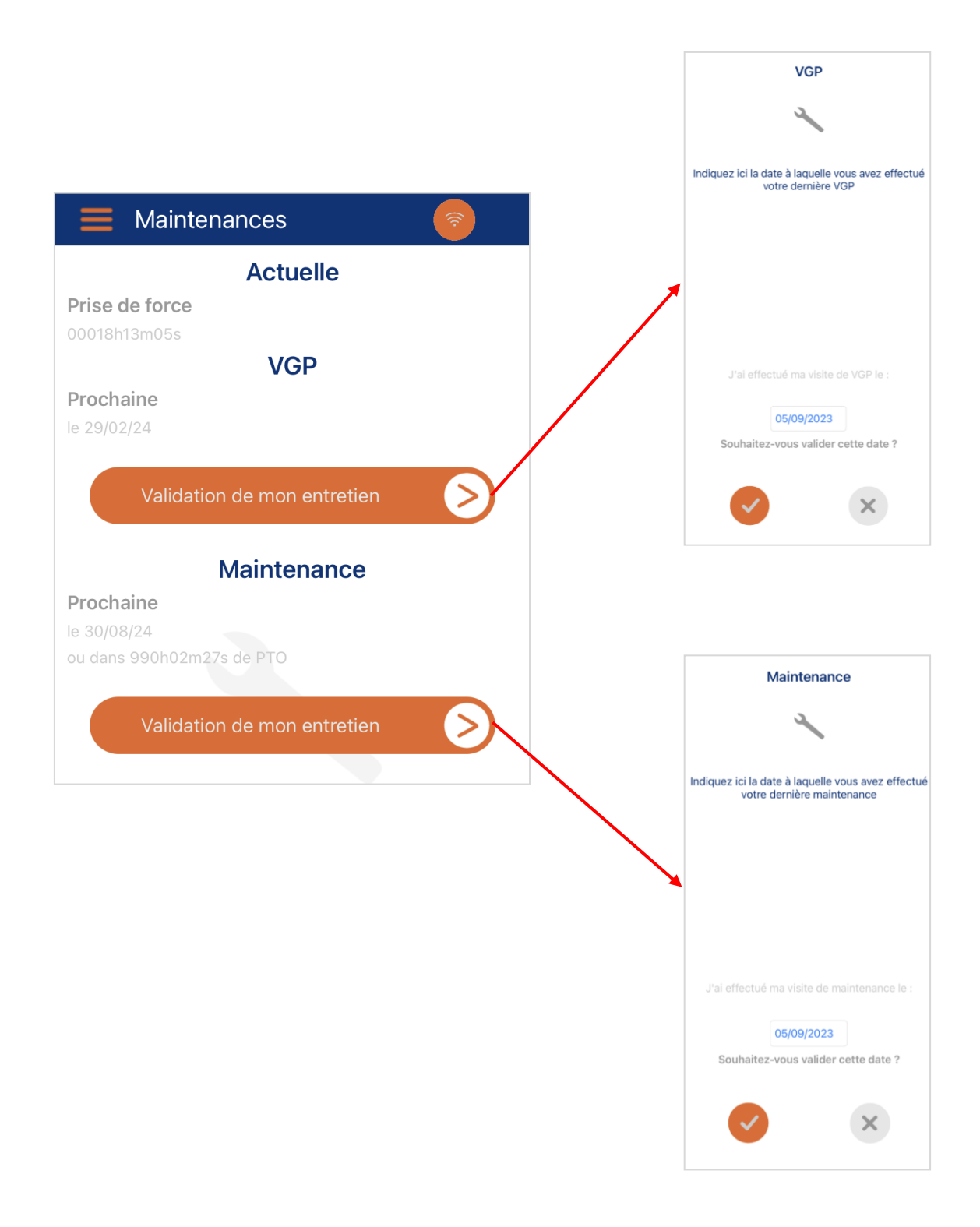

**PALFINGER** FRANCE

**P-2023\_13**

Produit : VICAN 3 Septembre 2023

Page : 19/22

## **MANUEL UTI L ISATION VICAN IOS**

#### **4.4 Menu « Assistance »**

<span id="page-18-0"></span>En cas de panne, il est possible d'envoyer à votre concessionnaire le plus proche un fichier d'assistance. Ce fichier contiendra des informations de diagnostique de votre véhicule et facilitera la recherche de panne.

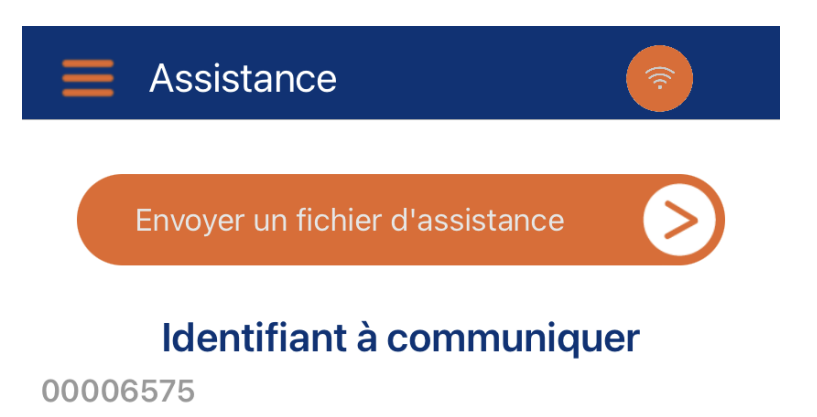

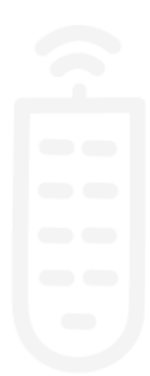

Envoie ok sauvegarde du fichier ok

**PALFINGER** FRANCE

**P-2023\_13**

Produit : VICAN 3 Septembre 2023

Page : 20/22

#### **MANUEL UTILISATION VICAN IOS**

#### **4.5 Menu « Série et versions »**

<span id="page-19-0"></span>Une fois que vous êtes connecté à votre véhicule, il est possible de récupérer plusieurs numéros de série et version comme celui de vos équipements, du calculateur, de la configuration présente ou par exemple la version actuelle de l'application :

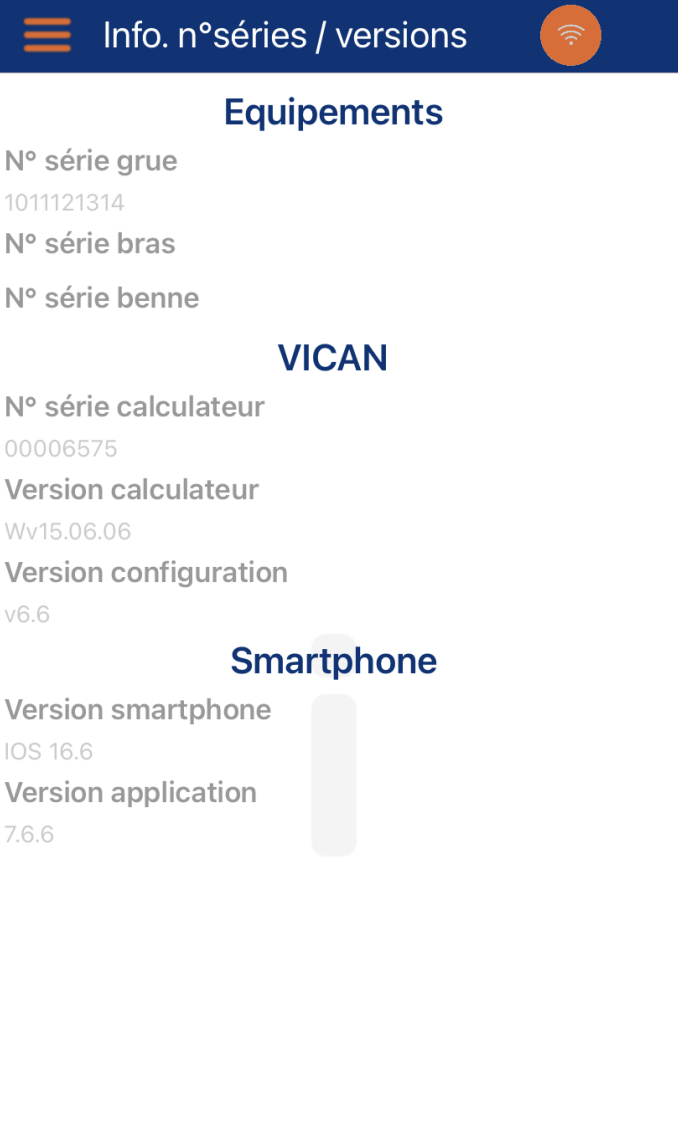

**PALFINGER** FRANCE

**P-2023\_13**

Produit : VICAN 3 Septembre 2023 Page : 21/22

# **MANUEL UTILISATION VICAN IOS**

#### **4.6 Menu « Paramètres et aides »**

<span id="page-20-0"></span>Ce menu permet d'accéder à différentes informations comme un lien vers le site Web de PALFIGNER France, mais aussi des options d'affichage dans le menu « Mon équipement » ou encore les informations légales de l'application.

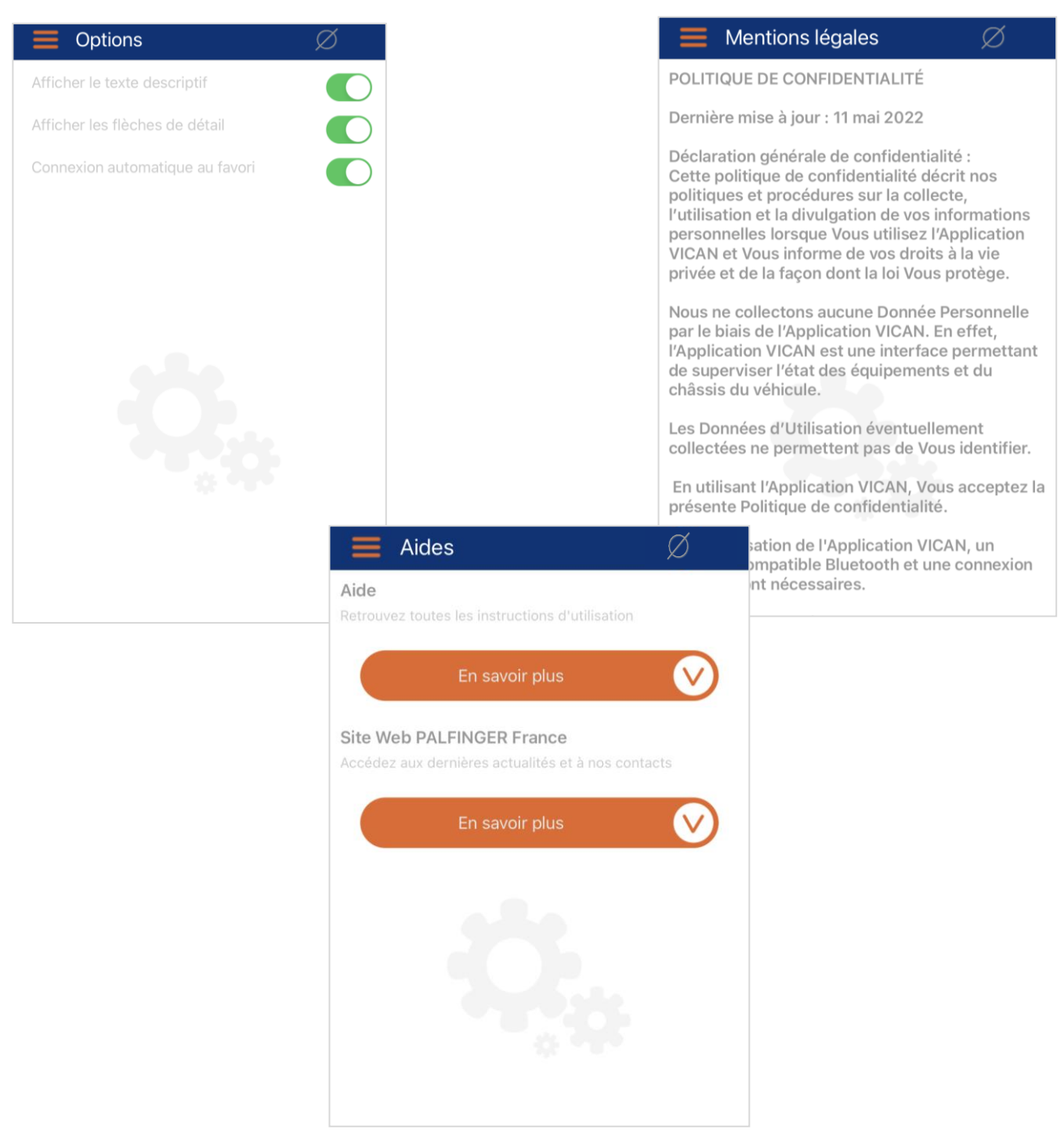

**PALFINGER** FRANCE

**P-2023\_13**

Produit : VICAN 3 Septembre 2023

Page : 22/22

## **MANUEL UTILISATION VICAN IOS**

#### **4.7 Menu « Démonstration »**

<span id="page-21-0"></span>Ce dernier menu permet comme son nom l'indique d'avoir un aperçu de ce que l'on peut visualiser sur son véhicule à travers 4 configurations différentes :

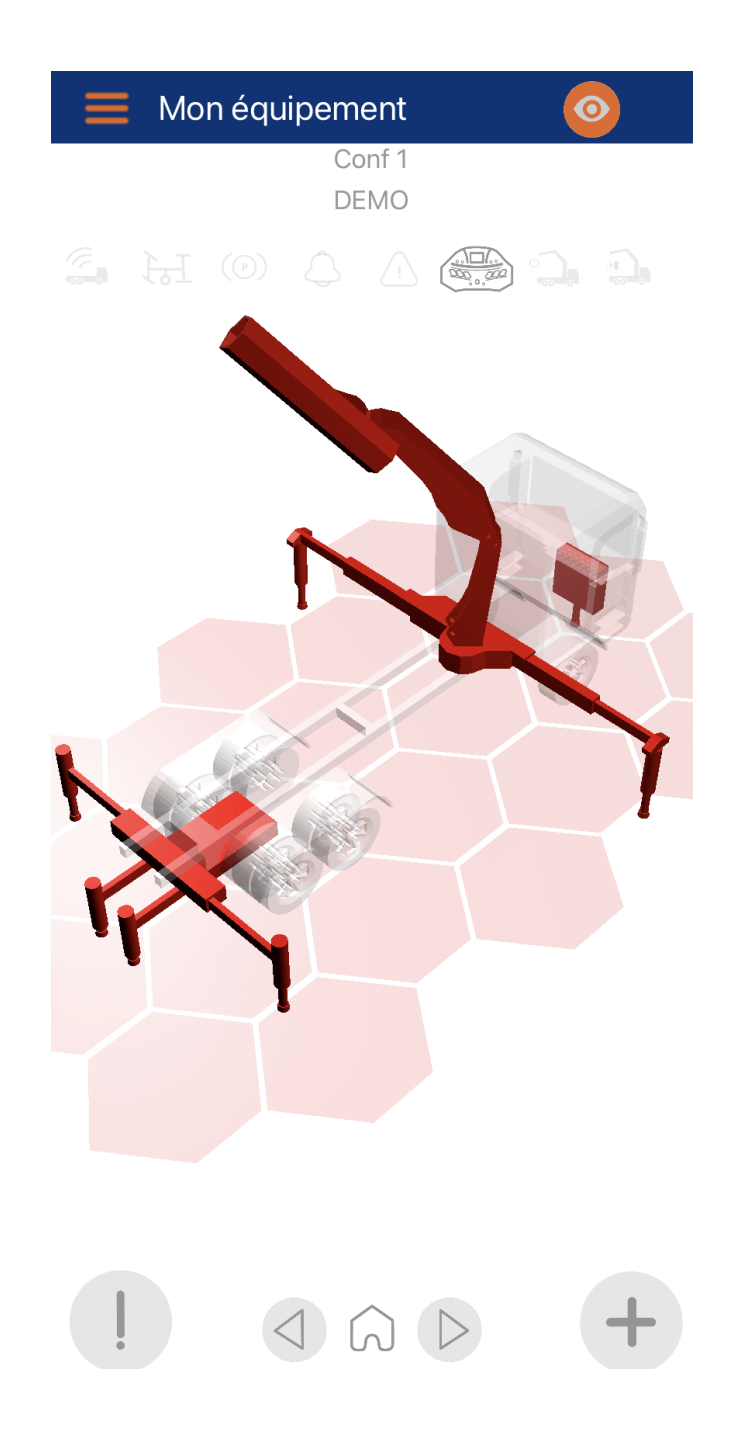